## TRC Pharmacology Database

Linked to Micromedex

Web on campus: <a href="https://coo.lumc.nl/TRC/default.aspx?direct=true">https://coo.lumc.nl/TRC/default.aspx?direct=true</a>

Web off campus: http://proxy.lib.uiowa.edu/login?url=http://coo.lumc.nl/TRC/default.aspx?direct=true

Google search: TRC Pharmacology

Phone App: iOS and Android

## **RLQ** buttons

Settings: Set to Micromedex and English

Terms of use

Help (Info below is from TRC Help)

The TRC's screen is divided into 3 sections:

The left panel for general browsing and navigation through the database.

The right panel where the topics are viewed.

A narrow panel at the bottom of the screen with buttons for closing the tree menu, navigating forwards and backwards, displaying the current selected topic

Assess: Book with chapters, list of drugs, search

The TRC tree menu is made up of a list of chapters on different fields of medicine. These chapters contain submenus with more specific information. When a chapter contains a submenu, its title and icon will be preceded by a plus sign (+). You can open the submenu by either clicking the plus sign or the title ,revealing a branch of the tree menu. This will turn the plus sign into a minus sign (-) to indicate the submenu has been opened.

In general, each branch is built in the following order (although depending on the system or organ, some branches will differ):

Physiology

- → Physiology in detail (on cellular level)
  - → Pathophysiology
    - → Pathophysiology in detail (on cellular level)
      - → Mechanism of drug action

Displaying a topic can be done by clicking its title in the tree menu

Following is a list of the icons used in the tree menu and their basic meaning:

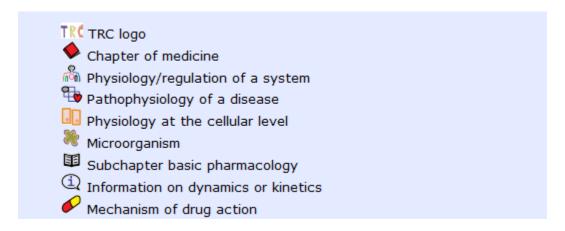

Library of symbols

**Basic Pharmacology** 

Information on pharmacodynamics and pharmacokinetics

Adverse drug reactions

Print functionality

The user can now print the illustrations and/or texts for his/her own use.

This feature is available by clicking the Send to print list button ( ) located at the upper right corner of the right panel.

By clicking the Send to print list button, a dialog box is displayed that asks the user to specify what to print of the current topic:

- The text and graphic (
- Only the text of the topic (
- Only the graphic of the topic (